### **SecPath UTM的IPS典型配置**

#### **一.组网需求**

某公司的内网网段为192.168.1.0/24,外网网段为192.168.100.0/22。内网作为Web Server的主机192. 168.1.3连接到UTM的GE0/2接口上,在UTM上配置IPS策略,阻止外部网络中的PC向内部服务器发起 攻击。

# **二.组网图**

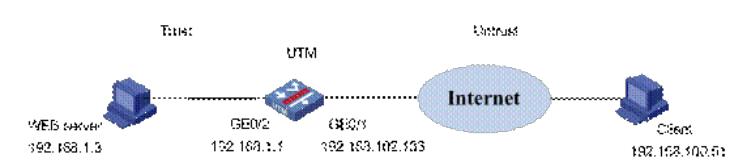

# **三.配置步骤**

## **1.配置接口GE0/1**

在左侧导航栏中点击"设备管理 > 接口管理",点击GE0/1栏中的 按钮,进入"接口编辑"界面。按照下 图设置接口GE0/1,然后点击< 确定 >按钮完成配置。

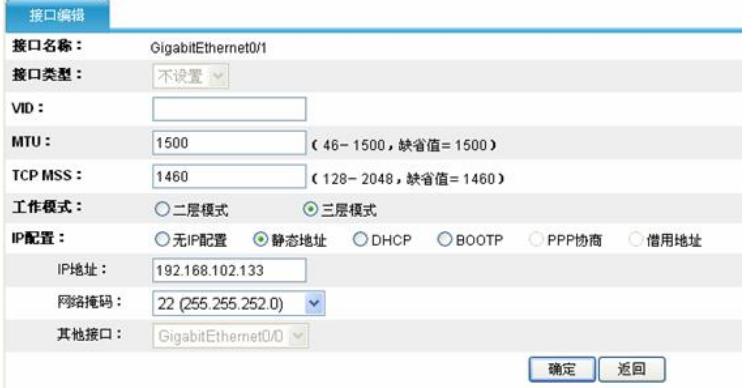

### **2.将接口加入安全域**

点击左侧导航栏"设备管理 > 安全域",点击Untrust栏中的 按钮,进入"修改安全域"界面。按照下图 将接口GE0/1加入Trust域,点击< 确定 >按钮 返回"安全域"界面。

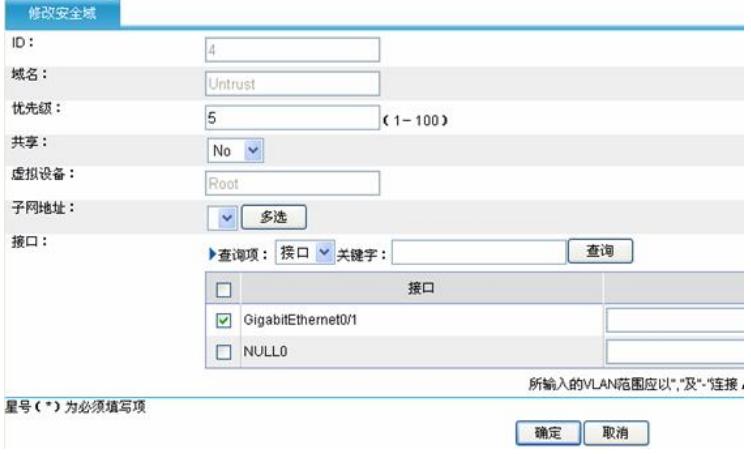

同样配置接口GE0/2的IP地址为192.168.1.1/24,加入到安全域Trust。在"设备管理 > 接口管理"中看到 配置完成后的界面:

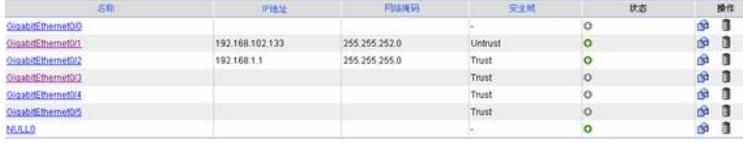

#### **4.配置NAT Server**

在该例中需要配置NAT Server, 以给内部Web服务器192.168.1.3-个从外部可以访问的地址 192.168.102.132。点击导航栏"防火墙 > NAT > 内部服务器",在"内部服务器转换"页签下点击< 新建 > ,进行如下配置:

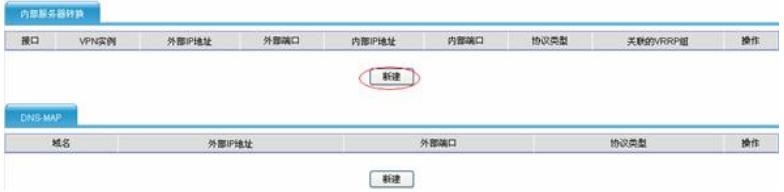

在"新建内部服务器"中,选择接口为GE0/1,协议类型为TCP,外部IP地址为192.168.102.132,内部I P地址为: 192.168.1.3, 外部和内部端口均为80。如下图所示:

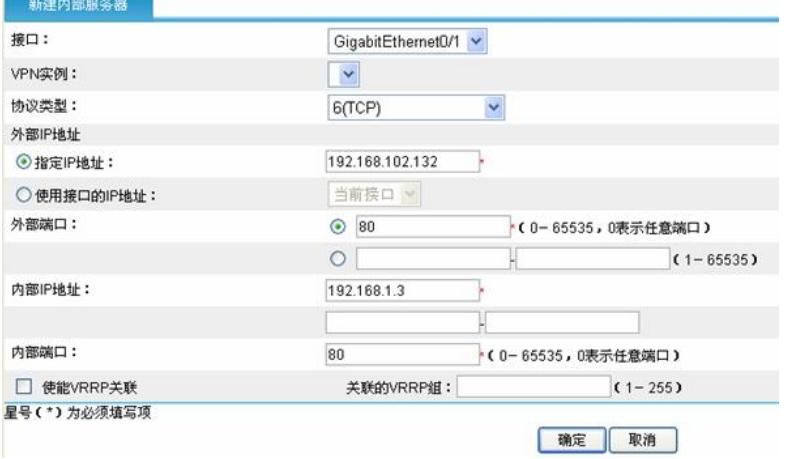

# **5.域间策略**

配置允许Untrust域访问Trust域的内部Web服务器。点击导航栏"防火墙 > 安全策略 > 域间策略", 点击 < 新建 >, 配置源域为Untrust, 目的域为Trust; 源IP地址为任意地址, 目的IP地址为192.168.1.0/24网 段,动作为允许,如下图:

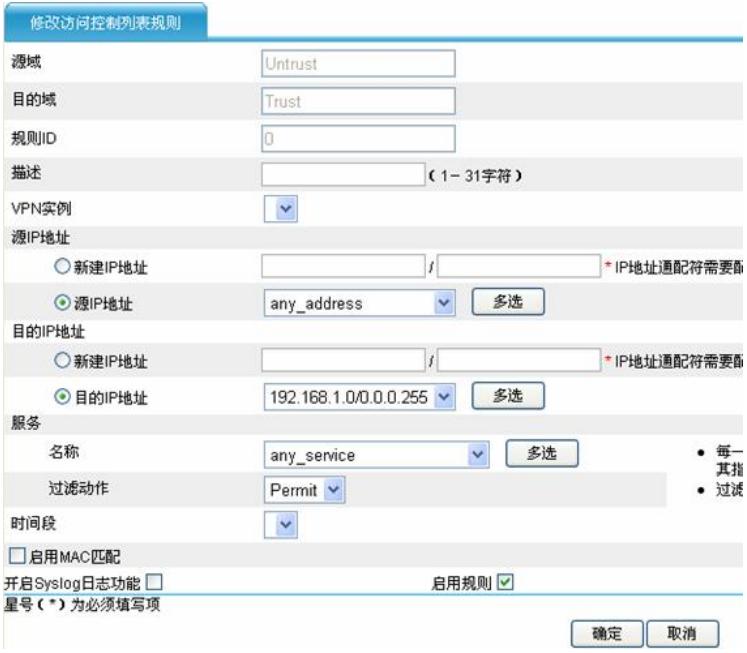

## **6.引流策略**

将Trust和Untrust之间匹配ACL 3000的流量都引到段0上。

首先需配置ACL,点击"防火墙 > ACL",新建ID为3000的ACL,在其中添加规则,定义需要配置的流 量。如下图:

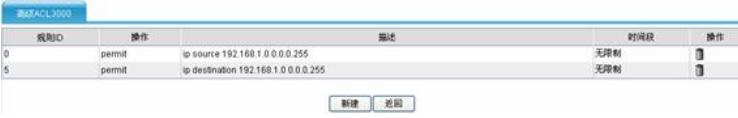

再点击"IPS | AV | 应用控制 > 高级设置", 新建引流策略, 将ACL3000的流量引到段0上。

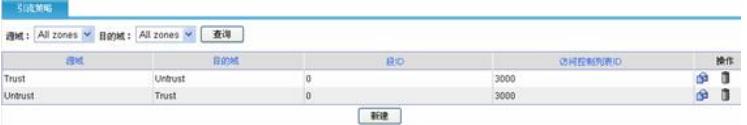

## **7.进入"应用安全策略"界面**

点击导航栏"IPS | AV | 应用控制 > 高级设置", 点击"应用安全策略", 进入深度检测页面。

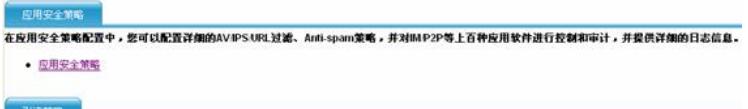

### **8.创建IPS策略**

点击"IPS > 策略管理",进入IPS策略的显示页面。

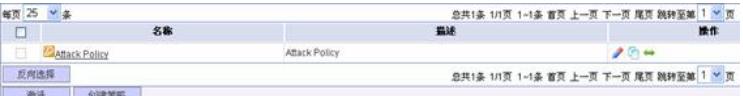

单击< 创建策略 >按钮, 进入创建IPS策略的配置页面, 输入策略名称为"IPS enable", 输入描述为"IP S enable all", 选择从指定策略拷贝规则为默认策略"Attack Policy", 单击< 确定 >按钮完成操作。

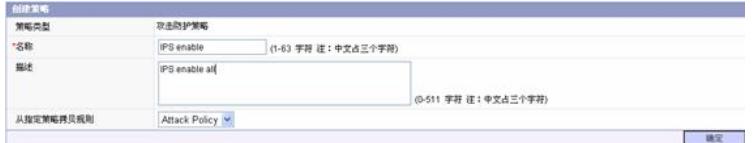

## **9.配置IPS规则**

完成上一步策略配置后,页面跳转到"IPS > 规则管理"的页面, 策略已默认选择为"IPS enable", 进行 如下配置:选中"修改搜索出的所有规则",单击< 使能规则 >按 钮。

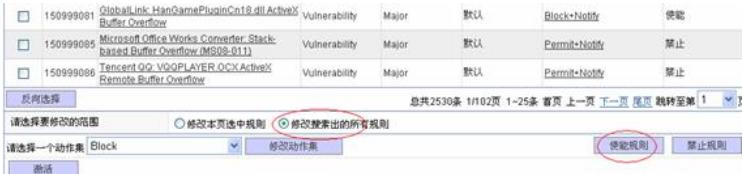

#### **10.应用IPS策略到段上**

选择"IPS > 段策略管理",单击< 新建段策略 >按钮。

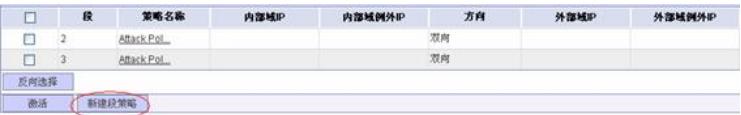

在应用策略页面进行如下配置: 选择要关联的段为"0", 选择策略为"IPS enable", 选择方向为"双向" , 单击< 确定 >按钮完成操作。

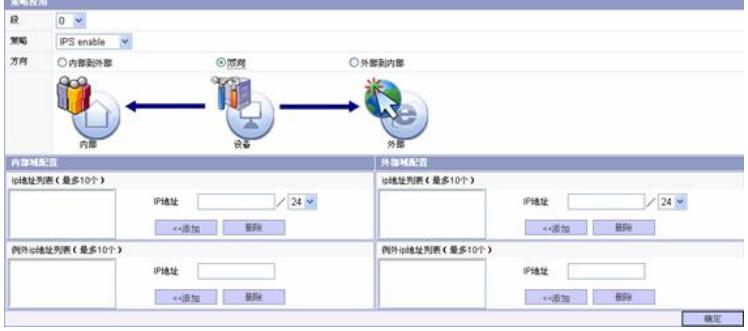

#### **11.激活配置**

完成上述的配置后,页面跳转到段策略的显示页面。单击<激活 >按钮,弹出确认对话框。在确认对 话框中单击< 确定 >按钮后,将配置激活。

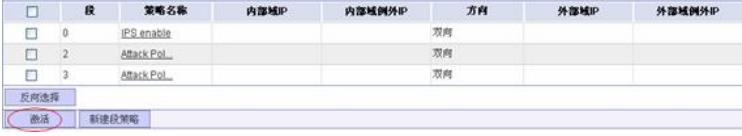

## **四.验证结果**

首先作为攻击方的外部PC需要安装一个软件X-Scan v3.3,该软件可以用来扫描目标机的端口。 X-Scan常用的扫描工具,采用多线程方式对指定IP地址段(或单机)进行安全漏洞检测,支持插件功 能。扫描内容包括:远程服务类型、操作系统类型及版本、各种弱口令漏洞、后门、应用服务漏洞、 网络设备漏洞、拒绝服务漏洞等二十几个大类。 外网用户 (192.168.100.51) 开启X-Scan, 扫描目的主机: 192.168.102.132。

选择"日志管理 >攻击日志 > 最近日志"界面, 可以看到产生的阻断日志。

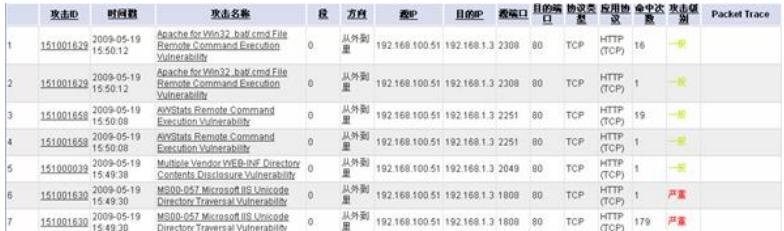